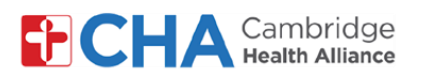

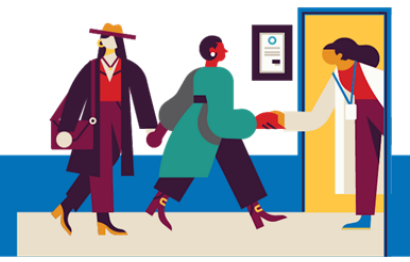

### **Patient User Guide**

# **Como gerir as preferências de notificações do MyCHArt**

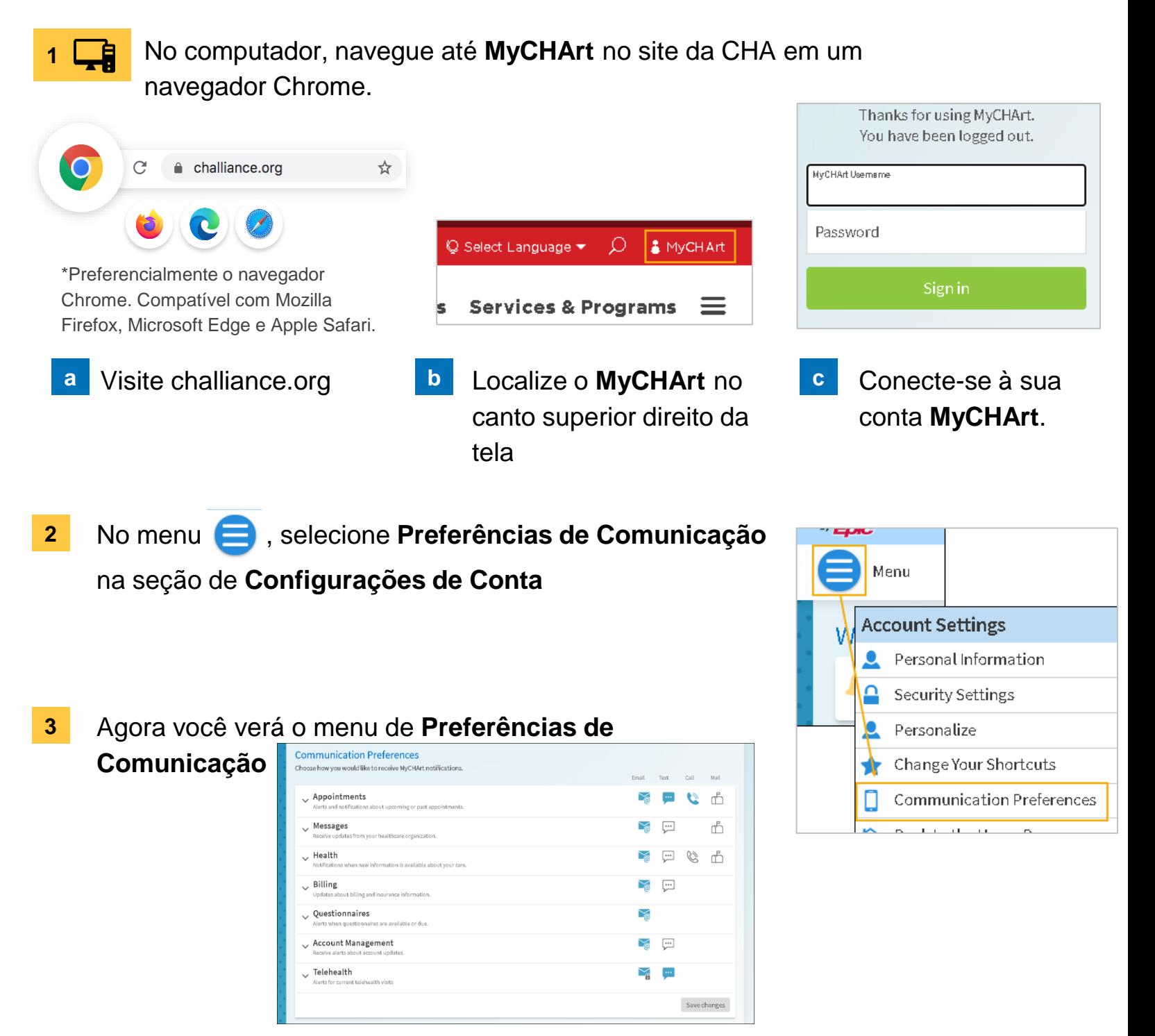

#### **Precisa de ajuda?**

Entre em contato com a Health Information Management (HIM) no (617) 381-7266, das 8h às 16h30min ET, de segunda a sexta.

Fale conosco pelo e-mail [mycharthelp@challiance.org](mailto:mycharthelp@challiance.org)

Use nosso formulário on-line:<https://www.challiance.org/help-center/mychart-contact-us-form>

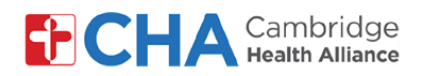

## **Patient User Guide**

**4** Se um ícone ficar azul, significa que você **aceitou** aquela preferência de comunicação.

Se um ícone estiver branco, significa que **recusou**

Você pode clicar em cada ícone para aceitar ou recusar.

**5** Clique no botão Expandir v para gerir outras preferências de comunicação

Choose how you would like to receive MyCHArt notifications. Email Text Call Mail Appointments  $\boxed{...}$ C 'n Alerts and notifications about upcoming or past appointment  $\cdot$ ... **After Visit Summary**  $\geq$  $\overline{\cdots}$ Ø Appointment Confirmation (i) Appointment Letter ď  $\searrow$ Scheduling Ticket (i) ₩ ₩ **Status Updates**  $\searrow$  $\cdot$ ... Temporary Feature Notification (i)  $\leftarrow$ Video Visit Reminder  $\leftarrow$  $\geq$ Wait List Offer (i)

**6** Quando terminar, clique em **SAVE CHANGES** 

### **Precisa de ajuda?**

Entre em contato com a Health Information Management (HIM) no (617) 381-7266, das 8h às 16h30min ET, de segunda a sexta.

Fale conosco pelo e-mail [mycharthelp@challiance.org](mailto:mycharthelp@challiance.org)

Use nosso formulário on-line:<https://www.challiance.org/help-center/mychart-contact-us-form>

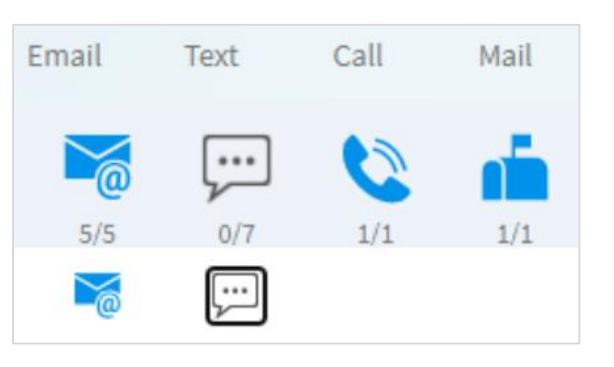

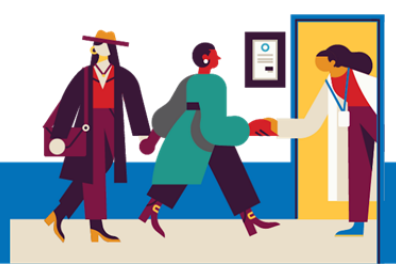